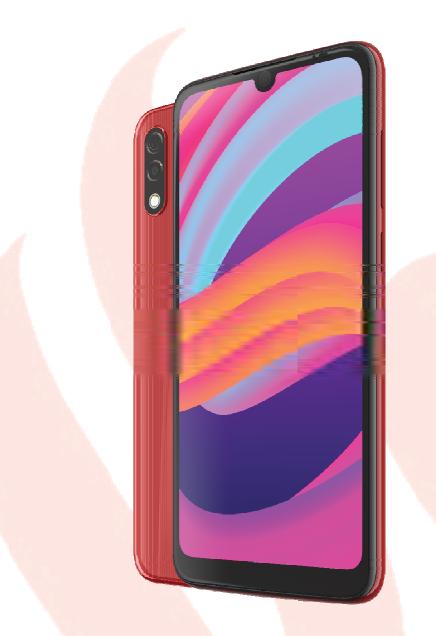

# **Smart Phone**

Complete User Manual

Photos are for reference only

## V330L

The VinSmart team would like to thank you for purchasing your new V330L. We hope you enjoy using it.

Enjoy the fastest mobile network speeds with this unlocked smartphone thanks to 4G coverage. Its Single-SIM functionality (nano-SIM). You can browse the internet rapidly, check your email, enjoy games and apps (which can be acquired directly from the device), read e-books, transfer files via Bluetooth, record audio, watch films, take photos and record videos, listen to music, chat with your friends and family and enjoy your favourite social networks. It also comes with a fingerprint onscreen, enabling you to add a digital fingerprint to unlock your smartphone, authorise purchases or sign in to an application.

## ABOUT THIS MANUAL

- To make sure that you use your smartphone correctly, please read this manual carefully before you start using it.
- Some of the images and screenshots shown in this manual may differ slightly from those of the final product. Likewise, due to firmware updates, it is possible that some of the information in this manual does not correspond exactly to the operation of your device.
- VinSmart shall not be held liable for any issues relating to performance or incompatibility resulting from modification of the registry settings by the user. Nor shall it be held liable for any incompatibility issues with third-party applications available through the app stores.

## ICON GUIDE

**Danger**: situations that could pose a risk to personal safety or health.

Warning: situations that could pose a risk to the correct functioning of the device but not to personal safety or health

**Tip**: additional information to help you make the most of your device.

## TRADEMARKS

The Google™ logo, Android™ and other brands, are registered trademarks of Google Inc.

Wi-Fi® isaregisteredtrademarkofthe Wi-Fi Alliance.Bluetooth® is a registered trademark of Bluetooth SIG, Inc.

All other trademarks are the property of their respective owners. All rights reserved.

| INDEX                                      |            |
|--------------------------------------------|------------|
| V330L 街                                    | 昔误! 未定义书签。 |
| About this manual                          | 2          |
| Icon guide                                 | 2          |
| Trademarks                                 | 3          |
| Index                                      | 4          |
| Box Contents                               | 6          |
| Product Overview                           | 7          |
| GETTING STARTED                            | 8          |
| Inserting the SIM card                     | 8          |
| Switching the Device On and Off            | 9          |
| Charging the Device and Transferring Files | 10         |
| SETUP WIZARD                               | 12         |
| Learning to Use the Multi-Touch Screen     | 13         |
| DESKTOP FEATURES                           | 15         |
| Adjusting Screen Rotation                  | 15         |
| Buttons and Icons                          | 15         |
| Screen Lock                                | 16         |
| Home Screen                                | 17         |
| Status Bar                                 | 21         |
| Notification bar                           | 22         |
| Keyboard                                   | 25         |
| PHONE                                      | 26         |
| Managing contacts                          | 26         |
| Calls                                      | 28         |
| SMS and MMS                                | 31         |
| SETTINGS                                   | 32         |
| Network & internet                         | 33         |
| Connected devices                          | 34         |
| Apps & notifications                       | 36         |
| Battery                                    | 38         |
| Display                                    | 39         |
| Sound                                      | 40         |
| Storage                                    | 42         |
| Security                                   | 42         |
| Accounts & Backup                          | 44         |

| Accessibility                                       | 44 |
|-----------------------------------------------------|----|
| Google                                              | 45 |
| System                                              | 45 |
| MULTIMEDIA                                          | 47 |
| Camera                                              | 47 |
| Camera Mode                                         | 50 |
| Video Mode                                          | 51 |
| Photos                                              | 53 |
| FM Radio                                            | 54 |
| APPS                                                | 55 |
| Individual Permission for Apps from Unknown Sources | 55 |
| Play Store                                          | 55 |
| Calendar                                            | 56 |
| Maps and GPS Navigation                             | 57 |
| Email                                               | 57 |
| Calculator                                          | 58 |
| Clock                                               | 58 |
| USEFUL ADVICE                                       | 59 |
| OTA Updates                                         | 59 |
| Progressive installation progress bar               | 59 |
| Emojis                                              | 59 |
| Picture-in-Picture option (PiP)                     | 59 |
| APPENDICES                                          | 61 |
| Appendix A: Technical specifications.               | 61 |
| Appendix B: Cleaning and safety.                    | 62 |
| Appendix C: Disposing of this Product Correctly     | 63 |
| CERTIFICATION                                       | 64 |
| FCC Caution:                                        | 64 |
| Specific Absorption Rate (SAR) information          | 65 |
| NOM&IFT                                             | 65 |
|                                                     |    |

## BOX CONTENTS

Before using your VinSmart smartphone for the first time, please check the contents of the box. If any of the following items are missing, contact the vendor that sold you the device.

- V330L.
- Type-C to Type-A USB2.0 cable.
- Travel adaper.
- SIM Ejection.
- ✓ Set of Earphone.
- Back cover
- Documentation:
  - Warranty and important information.
  - Quick Start Guide.

VinSmart genuine accessories comply with the strictest quality and safety standards. As a manufacturer, VinSmart guarantees the compatibility of its devices only with its genuine accessories. It will not be liable fordamagescausedbytheuseofthirdpartyaccessorieswithVinSmartdevices, orbytheuseofthirdparty devices with genuine VinSmartaccessories.

## PRODUCT OVERVIEW

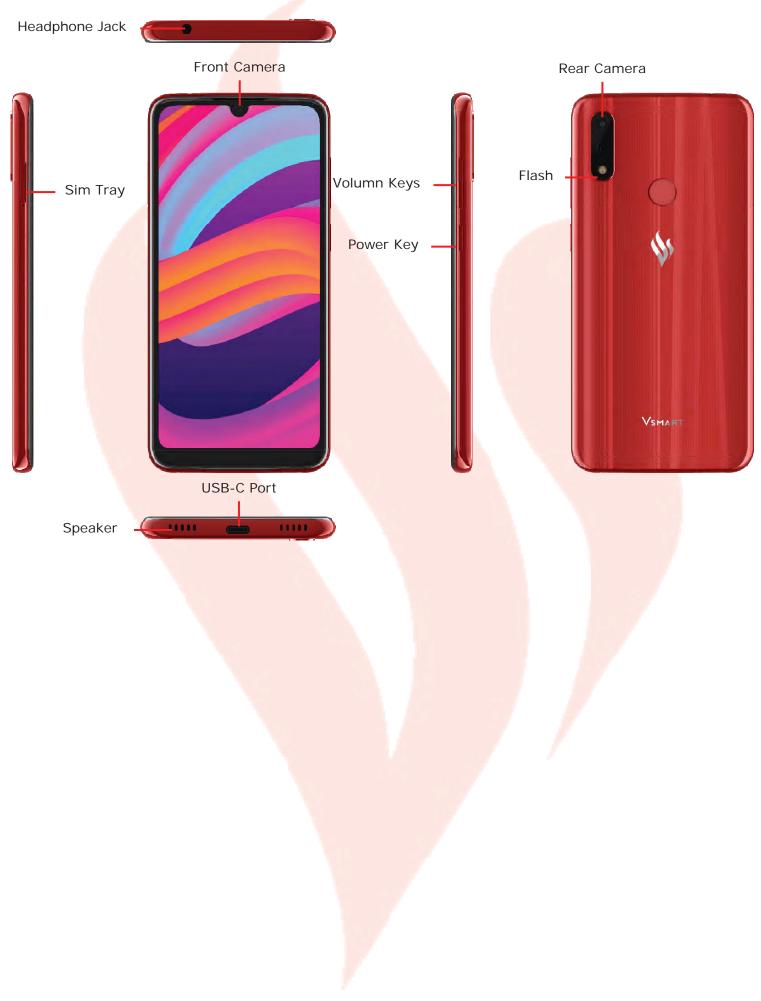

# **GETTING STARTED**

## Inserting the $SIM\ \text{card}$

Your Vsmart Star 3 is a Single SIM smartphone which accepts 1 nano-SIM card in the same slot.

You can access the SIM tray from the exterior of the device. Do not attempt to remove the battery cover.

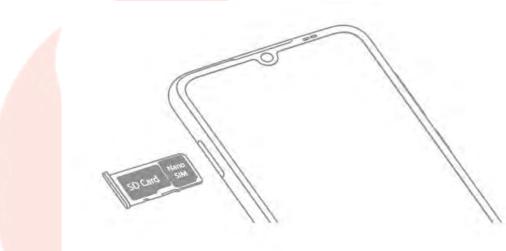

YouwillfindtheSIMkeyinsidetheboxcontainingyourdevice.Ensurethedeviceisswitched off, then extract the tray by inserting the key into the hole beside the SIM slot. Place your nano-SIMcardintothetray.Makesureitisinthecorrectpositionbyusingthenotchonthe corner to guide you (see image). Insert the tray and nano-SIM into theslot.

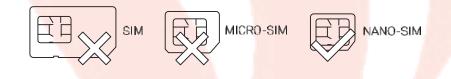

Your V330L only accepts nano-SIM card.

SWITCHING THE DEVICE ON AND OFF

To switch on your V330L, press and hold down the power button for a few seconds located on the side of the smartphone.

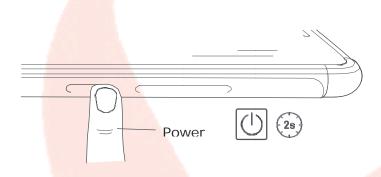

Every time your V330L detects a new SIM, a pop-up window appears informing you of the default settings for phone calls, video calls, SMS and the data connection.

Toswitchoffyourdevice,holddownthepowerbuttonfortwoseconds.Amenuwillappear with various options. Select **Power off**.

If you press briefly on the power button, the screen will switch off but not the device.

## CHARGING THE DEVICE AND TRANSFERRING FILES

Your smartphone contains a 3000mAh Removable-Battery which is chargedviatheMicro USBportlocatedatthebottomofthedevice. To charge the battery, aMicro USBtoType-AUSB2.0cableandatravel adapter are supplied with the telephone.

## Charger information:

- Type: Travel adapter
- Model: ADS-10LA-06 05010EPCU
- Input: 100-240V ~ 50/60 Hz Max 0.3A
- Output: 5V-2A
- Manufacture: VietNam Honor High Tech Company Limited

To charge, follow these simplesteps:

- Using the supplied mains adapter:
  - 1. Plug the Type-A USB 2.0 end of the cable into the USB port of the mainsadapter.
  - 2. Plug the mains adapter into any standard power socket(100-240V ~ 50/60 Hz).
  - 3. Plug the USB Type-C end of the cable into your smartphone's USB C port.

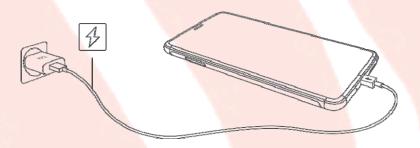

- Using a laptop or desktop computer:
  - 1. Connect the Type-A USB 2.0 end of the cable to a compatible USB port on your computer.
  - Plug the USB Type-C end of the cable into your smartphone's USB C port.
- U ThebatteryinyourVsmart Starisnon-removable.RemovalbyanyoneotherthanourTechnical Support staff may damage the device and invalidate theWarranty.
- Risk of explosion if battery is replaced by an incorrect type. Dispose of used batteries according to the instructions.
- The device can be used in locations with an ambient temperature from 15°C to 40°C.
- Ensure your player at low volume levels or power off before you leaving.
  - Allowingthebatterytochargefullyisrecommendedwhenyouchargeitforthefirsttime. This will help calibrate the battery meter. Note that some batteries perform better after completing anumberofchargecycles. The time required tochargeyour device canvary markedly depending on whether it is charged via the mains adapter or a computer USB port.

Connecting your smartphone to a computer using the USB cable also allows you to transfer files between the two devices (from its internal memory or from the inserted microSD card). This will allow you to use, copy or

store images, videos, music, text documents, etc. on one or both devices.

On connecting the device to a computer, a screen

appearswithanotificationcontainingaccessoptionstoyour data. The

**Mediatransferprotocol(MTP)** isthedefaultoption. It lets you access your documents from the computer. Tap **Allow** to accept thisoption.

To eliminate data connections and file transfers between the computer and the device, tap **Charge only**.

Tick the **Remember selection always**box to remember the chosen option. In this way, the next time you connect the device to the computer, this will be the option used.

Morefiletransferoptionscanbeaccessedbypullingdownthe notification bar and tapping Use USB to transferfiles.

The connection options are: File **Transfers**, **USB terthering**, **Transfer photo (PTP)** and **Use device as MIDI**, which allows the connection of musical instruments or other devices with MIDI inputs, such as keyboards.

There are a number of ways to transfer files. The following steps explain how to do this via a USB connection:

- 1. Connect your Vsmart Star 3 to a computer using the the USB-C to Type-A USB 2.0 cable provided. Insert the USB-C connector into the device's USB-Cport, and the generic USB connector into the computer's USB port.
- 2. Selectandcopythedesiredfilestoyoursmartphoneor computer. Note that you can store them oneither the telephone's internal memory.

To transfer files in PTP modes between your mobile and a Mac OS computer, download and install the free **Android File Transfer** application to your computer: www. android.com/filetransfer/.

Do not disconnect the cable while files are being transferred.

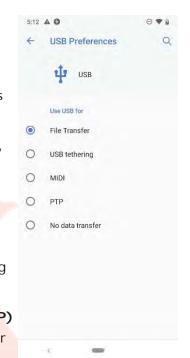

# SETUP WIZARD

Thefirsttimeyouswitchonyour V330L, asetupwizardwillhelpyoutoconfigure the basic settings for yourdevice:

- Language
- SIM card
- Wi-Fi networks
- Date and time
- Copy apps & data
- Protect your phone
- Google account -> Need to check have or not ?

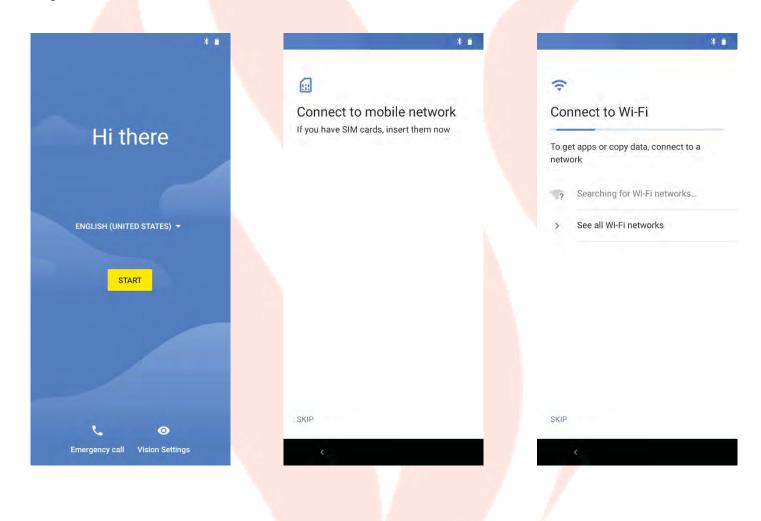

## LEARNING TO USE THE MULTI-TOUCH SCREEN

Your smartphone has a capacitive multi-touch screen with five simultaneous detection points. Different movements, which are linked to different functions, can be made using these points:

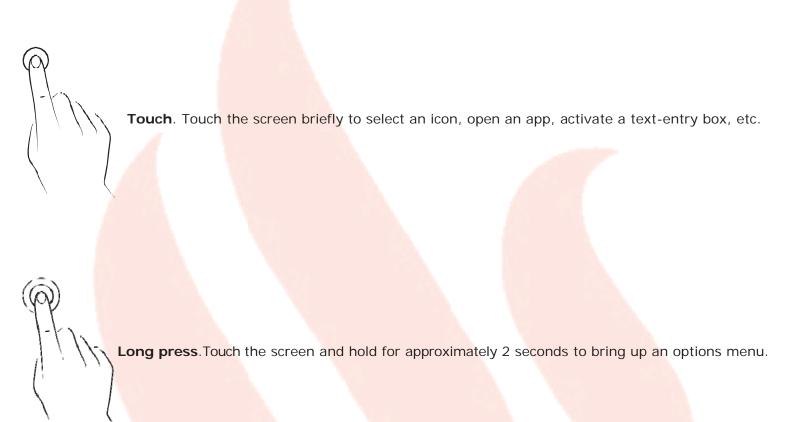

**Drag**.To move an icon, long-pressit, drag to the desired position and thenrelease.

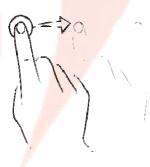

**Swipeorslide**.SwipeyourfingerleftorrightontheHomescreentoaccess the extended screens. Slide it up or down to scroll through a website, list or menu.

**Pinch**.Place two fingers on the screen at the same time, separate them to zoom in and bring them together to zoom out.

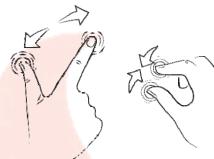

Double-tap.Tapthescreentwiceinquicksuccessiontozoomin.Repeattheactiontozoom out. This can also be used to activate thescreen.

# **DESKTOP FEATURES**

## Adjusting Screen Rotation

With some apps the screen will rotate automatically from portrait (vertical) to landscape (horizontal) and vice versa depending on how you are holding your device. To lock the screen rotation, go to **Settings >Display > Advanced >Auto-rotate screen** and disable it.

AutomaticscreenrotationcanalsobeenabledordisabledusingtheAuto-Rotatetogglein the quick settingsmenu.

|   | 12:4      | 4 PM 🔳 🦙                                    | * •                             |  |
|---|-----------|---------------------------------------------|---------------------------------|--|
|   | 4         | Display                                     | Q                               |  |
|   |           | Brightness level<br>83%                     |                                 |  |
|   |           | Night Light<br>Off / Will never turn o      | on automatically                |  |
|   |           | Adaptive brightnes<br>Optimize brightness I | SS<br>level for available light |  |
|   |           | Wallpaper                                   |                                 |  |
|   |           | Screen timeout<br>After 1 minute of inac    | stivity                         |  |
| ( | $\langle$ | Auto-rotate screen                          |                                 |  |
|   |           | Font size<br>Default                        |                                 |  |
|   |           | Display size<br>Default                     |                                 |  |
|   |           | Screen saver<br>Olock                       |                                 |  |
|   |           | Ambient display                             |                                 |  |
|   | C         | < m                                         |                                 |  |

### BUTTONS AND ICONS

The navbar is shown on screen by default to enable you to navigate through the screens of your device with ease.

You can return to a previous screen when using an app by pressing the **Back button C**.

You can go to the **Home screen**at any time by pressing the **Home button**. You can also long-press it to access the GoogleAssistant.

Access the recent applications list by sliding the **Home button**to the right of the device. Additionally, pressing and holding this buttonwhiletherecentappslistisopenwillenableMultiwindowmode.

## SCREEN LOCK

By default, the screen of your smartphone will lock itself automatically after a prolonged period ofinactivity. To set the length of this time period, go to **Settings > Display > Advanced > Screen saver** and select the desired value. To switch the screen off manually, press the **Power button** briefly.

 Tounlockthescreen, pressthe Powerbutton
 Diverbutton

 unlockoption. Thescreen willturnon and display the configured lock option. Tochange the lock
 option,
 go
 to

 Settings
 > Security
 & location
 > Screen
 lock
 and
 choose
 from

 the following: None, Swipe, Pattern, PI Nor Password.

Youcancreateamessagetobedisplayedonthelockscreenbytappingthe, icontotheright of the Screen lock option.

The **Home screen**or **Desktop**is the main access route to the tools and apps installed on yourStar.Fromhereyoucancheckthestatusofyourdevice,visitwebsites,openapps, etc.

| 2 | 12:44 PM *                               |  |
|---|------------------------------------------|--|
|   |                                          |  |
|   |                                          |  |
|   | Google Maps Photos YouTube Play          |  |
|   | Google Maps Protos YouTube Play<br>Store |  |

- 1. Status and notification bar. Check the time, Wi-Fi signal, network coverage for each SIM, audio profile, Bluetooth status and remaining battery power. Notifications such as missed calls,messages,etc.appearhere.Thequicksettingsandnotificationsarefound in the same area.Swipethebardownwardtoopenitout.Afirstswipewillshowarowofsixquicksettings tiles:Asecondswipewillrevealtherestofthetiles.
- 2. **Google Search.**Tap the search bar to enter the text you want to search for on the internet. Voice searches can also be performed.
- 3. Shortcuts. These give you quick access to the apps you use mostfrequently.
- 4. Home button. User could return the homscreent by press this button.

#### Customising the Home screen

The Home screen can be extended to the right. To scroll through the Homescreen and Extended screens wiperightor left. Youcan custom is the sescreen swith images, short cuts, apps and widgets.

To change the wallpaper or add a widget, press and hold on one of the screens until a pop-up window appears containing these options:

• Wallpapers:select the image you want to use as a background for the Home Screen and Extended Screens then tap Set wallpaper to confirm. If the selected image is too large it will need to be cropped.

- Widgets: select the widgets you want to have on the Home Screen. They are distributed vertically and in alphabetical order to make them easier to find. Widgets belonging to the same app are positioned horizontally for more clarity. Long-pressing the sidebar displays the first letter of the applications, facilitating their identification.
- 2346 PM
   ★

   G
   ↓

   Image: Construction of the settings
   ↓

   Image: Construction of the settings
   ↓

   Image: Construction of the settings
   ↓

   Image: Construction of the settings
   ↓

   Image: Construction of the settings
   ↓

   Image: Construction of the settings
   ↓

   Image: Construction of the settings
   ↓

   Image: Construction of the settings
   ↓

   Image: Construction of the settings
   ↓

   Image: Construction of the settings
   ↓

   Image: Construction of the settings
   ↓

   Image: Construction of the settings
   ↓

   Image: Construction of the settings
   ↓

   Image: Construction of the settings
   ↓

   Image: Construction of the settings
   ↓

   Image: Construction of the settings
   ↓

   Image: Construction of the settings
   ↓

   Image: Construction of the settings
   ↓

   Image: Construction of the settings
   ↓

   Image: Construction of the settings
   ↓

   Image: Construction of the settings
   ↓

   Image: Consettings
   ↓

   Image
- 12:51 PM \* 31 Calendar 4 × 5 Schedule Month Chrome Chrome bookma... 3 × 3 Chrome search 4 × 1 Coocie Maps New York Times ESPN Soccer Clock Analog clock Digital clock 4×3 Contacts 1×1 Direct dial 1=1
- Settings:Two options for customising the Home screen are found here.
- Display Google application: This function is enabled by default. Swipe the screen rightward to access Google Now, which lets you view cards and perform searches.
- Allow home screen rotation:by default, the desktop is configured to be used vertically. Enable this option to use it horizontally. In this way you can rotate both the home screen and the apps drawer.

To create a shortcut to an app or contact go to the apps drawer, press on the app's icon and drag it to the desired position on the desktop.

AppshortcutscanalsobecreatedfromanappiconregardlessofwhetheritisontheHome screen or in the apps drawer. Long-pressing an app icon reveals a menu containing quick actions or shortcuts offered by the saidapp.

Forexample, youcancompose an emailbylong-pressing the Gmailicon, or access Battery settings, Data usage or Wi-Fi by long-pressing the Settingsicon.

Tapping elsewhere on the screen will make the shortcuts menu disappear.

AnappshortcutcanbeaddedtotheHomescreenbylong-pressingandthendraggingitto the desiredposition.

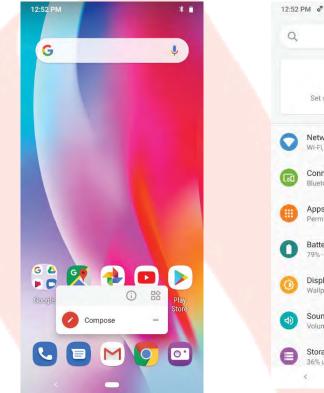

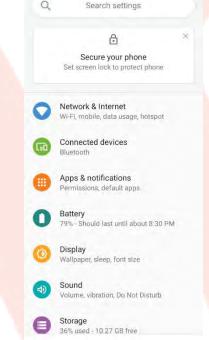

-

8

Not all apps have app shortcuts.

## Grouping items into folders

Drag one item on top of another that is to be stored in the same folder. A folder will be created and the items placed inside it automatically. To place another item into this folder, simply drag it in. To name a folder (or rename an existing one), tap to open it, then tap the "Unnamed folder" option. The keypad will then appear, enabling you to type in the name ofthefolder. Itemscanberemoved from the folder by opening it and dragging themout.

## Moving, deleting items on the Home Screen

TomoveanitemontheHome screen,long-pressittodetachit fromthebackground,dragittothedesiredpositionandrelease. You can also move items from one extended screen to another by dragging them to the screen'sedge.

Todeleteanitemdragittothecrosslabelled**Remove**. When the icon turns grey, release it todelete. To obtain information on an app, long press the icon and tap the

Note that only user-installed applications can be uninstalled.

## STATUS BAR

The Status bar contains important information on the device and is always visible at the top of the screen:

- Battery almost flat.
- Battery fully charged.
- Batterycharging.
- Wi-Fi enabled and connected toa network.
- Sound off
- Vibrateon.
- O Do Not Disturbmodeenabled.
- Aeroplanemode.

Dataservicesenabled(thiscouldbe4G,H+,H,3G,EorG,accordingtothetypeof data connection and transferspeed).

Bluetoothenabled and connected.

#### NOTIFICATION BAR

The notifications and quick settings have now been integrated into one screen. To view the notifications, pull the bar down with one finger. Dismiss them all at once by tapping Clear all, or swipe them to the side one by one.

The notifications are more interactive. They're expandable, show content and are bundled by app. Replying to a message received through a messaging app can be done directly from the notification.

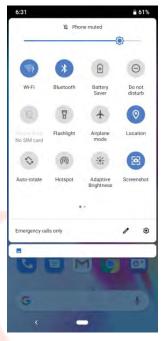

Swipe the notification gently right or left and the Settings 🍄 , icon will appear, giving you access to the rest of the settings..

| 10:13              | 57%                                                      | 10:13                                                                                                    | 57%             |
|--------------------|----------------------------------------------------------|----------------------------------------------------------------------------------------------------|-----------------|
| Mon, Nov 25        | ¥ 4                                                      | Mon, Nov 25                                                                                                    | 24              |
| • *                |                                                          | <ul> <li>* </li> <li>• </li> <li>•</li></ul> | t T             |
| © \$               | Phone now A<br>Missed call<br>David<br>CALL BACK MESSAGE | Snoozed for 1 hour ~<br>15 minutes<br>30 minutes                                                                                                    | UNDO            |
| Manage notificatio | ns CLEAR ALL                                             |                                                                                                    |                 |
|                    |                                                          | 2 hours<br>Manage notifications                                                                                                    | CLEAR ALL       |
| 545 X              | Photos YouTube Play SL                                   | Sin Sin Ou                                                                                                    | VouTabe Pray St |
| 00                 | M 9 P                                                    |                                                                                                    | 9 0             |
| G                  |                                                          | G                                                                                                    | 4               |

If you get a notification that you can't deal with at the time, you can now swipe the app to the right and, before discarding the notification, a clock will appear enabling you to postpone the notification so that you receive it again in an hour, or you can personalise the interval to 15 minutes, 30 minutes, or 2 hours later.

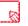

Note that replying from the notification is only possible if the app supports this feature.

Swiping the Notification bar down with one finger reveals a row of six quick settings tiles.

Use the icon in the top right corner to choose which options to display or hide. Some options, which are hidden by default, will be explained in more detail later. The order of these can be changed by long-pressing a toggle and then dragging it to a new position.

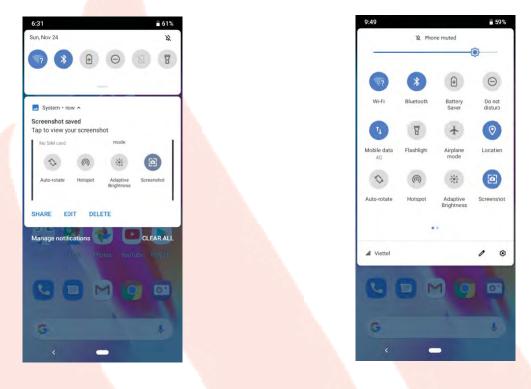

Swipe with1 finger

Swipe with 2fingers

The following options can be enabled/disabled via the pull-down menu:

- Wi-Fi: enables/disables the Wi-Fi connection.
- Bluetooth: enables/disables Bluetooth.
- Battery saver: displays battery usage information. Details, such as a usage graph, the battery level percentage and the approximate time remaining are shown. Battery saver mode can also be enabled/disabled here.
- Do not disturb: silence calls, alerts, and notifications if you don't want to be disturbed.
- ↑↓ Mobile data: enables/disables data
- Invert colors: invert the brightness to help users feel comfortable and avoid eye irritation while reading or browsing web at night.
- Flashlight: turns the flashlight on or off.
- Airplane mode: enables/disables signal reception and transmission.
- Cocation: enables/disables your smartphone's GPS.
- Auto-rotate: enables/disables automatic screen rotation.

## () ()

(B)

8

Cast screen: detects remote screens to which images and sound can be sent.

Hotspot: enables your VinSmart device to be used as a hotspot, sharing your internet access

- Tethering: provides access to the tethering and portable hotspot settings.
- Adaptive Brightness: select from adaptive or manual brightness adjustment and set the desired level.
- Screenshot: takes a picture of the screen via the pull-down menu.
- Screen record: records real-time video of what is being shown on the screen.
- Timeout: set the amount of time before 1m the screen turns off automatically.
- O Data saver: enables/disables data savings by allowing control over which apps can access the mobile data network.
- Might light: enables/disables night light mode.
  - Grayscale: turns the screen into grayscale mode.
  - Advancedsettingsforcertainfunctions, suchasWi-FiorBluetooth, can beaccessed by long-pressing theiricons.
  - Whenautomaticbrightnessisdeactivated, youcanadjust the brightness level of the screen by sliding your finger to the left orright.
- Some third-party apps let you add shortcuts, for performing specific actions, to the quick settings area.
  - IfaPINorPatternlockisenabled, it will have to be ontered before being able to access any applications, except for the camera which can be accessed to take pictures, but for security purposes, does not allow photos which have previously been saved in the gallery to be viewed.

## Keyboard

Tapping a text field reveals a virtual keyboard.

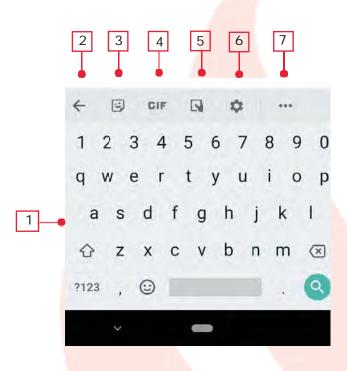

- 1. QWERTY keyboard with lower case.
- 2. Back to Keyboard autocorrect.
- 3. Sticker & Emoji.
- 4. GIF.

8

- 5. Image Selected.
- 6. Keyboard Setting.
- 7. More Features.

The keyboard options may vary depending on the application being used.

More information about keyboard settings and text input languages is available in Settings >System > Languages &input.

# PHONE

The phone book included with our Vsmart Star 3 is the Contacts app. The Contacts appallows contactstobesavedinyour Google accounttoavoidlosinganycontactswhensavingthemonthe SIMcardorPhone.TheSIMisanexternalelementthatcouldgetbroken,damagedorlost, and if you change to another physical card usually company, а change of the is necessary. If they are saved in the Phone memory, if it does not switch on a snormal for any reason, the

informationcontainedinsidecouldbelost. The Google accounts ave sapermanent back up

of the contacts, which can be view edored ited using other devices or computers simply by logging in to the same account.

## MANAGING CONTACTS

The**Contacts** applicationprovidesaccesstoallofyoursavedcontactsonyourSIMcard,the internalmemoryofyourdeviceandanyonlineaccountsyouhavesetup.Youhavedifferent options available depending on where you have saved yourcontacts.

Using this application you can:

- Create new contacts.
- Update existing contacts.
- Create groups of contacts.
- Select the lists you wish to display.
- Make phone calls or send SMS.

### Adding a contact

Adding a new contact to a list can be done manually via the Contactsapp or from the Call log:

To add a contact manually:

- 1. Access the Contactsapp.
- Tapping Create new contact will display a list of available accounts to which the contact the be saved.
- 3. Fill in the desiredfields:
  - First name and Last name
  - Phone
  - Email

TapMorefieldstoaddmoredetailsaboutyourcontact.ExtrafieldssuchasAddress,Company,Notes,Website,etc.are available.

1. TapSave to add thecontact.

Toaddacontactviathe**Call log**, tapthecontact **S**icontotheleftofthenumberyouwishto save, thentapthe**Create new contact**option(oraddthisnumbertoanexistingcontact).Next,

selecttheaccounttowhichtosavethenewcontactandfillinthefieldsasdescribedabove.

Tapping the number will show a list with the following options: Call, Create new contact, Add to a contact, Send a message, Block number and Call details.

Editing an existing contact

- 1. Access the **Contacts**app.
- 2. Select the contact you want toedit.
- 3. Tap the Ficon.
- 4. Tap on one of the existing fields to edit it, or on More fields to add newdata.
- 5. Tap**Save** to save thechanges.

## Using a contact

The **Contacts**application can be used to communicate with previously added contacts, either by making a call, sending a text message or other.

Simplypressthenameofthepersonyouwanttocontacttoaccesstheirdetails.Fromhere youcan:

- Make a phone call
  - Tap the telephone icon & side the number you want tocall.
- Send an SMS
  - Tap **a**d enter a message.
- Make a video call
  - Tap the icon 🗖
- Send an email
  - Tap the icon 🗹
- Other options (tap the **i** icon in the top right corner)
  - Delete: delete the contact.
  - Share: Share contact by Messages, Bluetooth, Gmail or Save to Drive.
  - Add to homescreen: create a shortcut to this contact on the homescreen.0
  - Set ringtone: set ringtone for this contact.

WerecommendthatyoualwayssavecontactstoyourGoogleaccount.Apartfromprovidingyouwith abackupcopyifyourdeviceislostorstolen,thesecontactscanberemotelyaccessedfromanyother device.

## CALLS

Tapthe **L** icon on the **Home screento** access the call menu. Your favourite contacts appear here, defined as the people you are most frequently in touch with. You can also find your recent contacts here. Tap **Contacts** to openthelistofcontacts. From **Phone** you can access the chronologically ordered log for incoming and outgoing calls by swiping up. This menu enables you to:

- View the contacts that you call the most.
- View the log for incoming and outgoing calls.
- Make calls.

Phone calls can be made in a number of ways:

## VIA CONTACTS

- 1. Access Contacts using any of the aforementioned methods.
- 2. Select the contact you wish to call by tapping theirname.
- 3. Tap the telephone number or the seon to place thecall.

## VIA THE CALL LOG

- 1. Tap the icon **5** on the Home screen.
- 2. Tap the contact you want to call then tap the 🖕 icon below.

## VIA THE KEYPAD

- 1. Press the phone icon 🖕 on the Homescreen.
- 2. The keypad pops up by default.
- 3. Enter the number you want tocall.
- 4. Presstheicon **L** atthebottomofthescreentocallthenumberyouhaveentered.

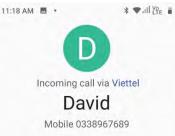

Swipe up to answer

If a call is received while the device is locked you can choose to answer it, reject it or respond with a text message.

The telephone number of an incoming call will be displayed on the smartphone's screen. Available options are:

- 2
- 1. Swipethecalliconupwardtoaccepttheincomingcall.
- 2. Swipe the call icon downward to reject the incoming call.
- 3. Tapthemessage icon(locatedin thebottomleft corner) to respond to the call with a textmessage.
- 4. Tap the call back icon (located in the bottom right corner) to call back again now.

| C Phone                | ∦ ♥ ull Yoe            |
|------------------------|------------------------|
| David<br>Incoming call | D                      |
|                        |                        |
| ANSWER                 | DECLINE                |
| ANSWER                 | DECLINE<br>Call back 😋 |

Ifacallisreceivedwhilethedeviceisunlockedadialogue box with a notification will appear near the top of the screen. Tap on **Answer**to accept the call or on **Decline**to reject it or Call back to immediately call back.

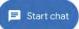

## **Options Available During a Telephone Call**

At the top of the screen, the caller's name (if stored in your lists of contacts), the phone number (mobile and/or landline), the location they are calling from (depending on Google's database) and the SIM card in use for this call will appear.

Various options will be displayed at the bottom of the screen during the call:

- Mute: mutes the internal microphone.
- **Keypad**: opens the numeric keypad.
- Speaker: activates the external speaker providing hands freefunctionality.
- **Add call**: add a third person to the conversation.
- (II) Hold: places the current call on hold.
- End the call.

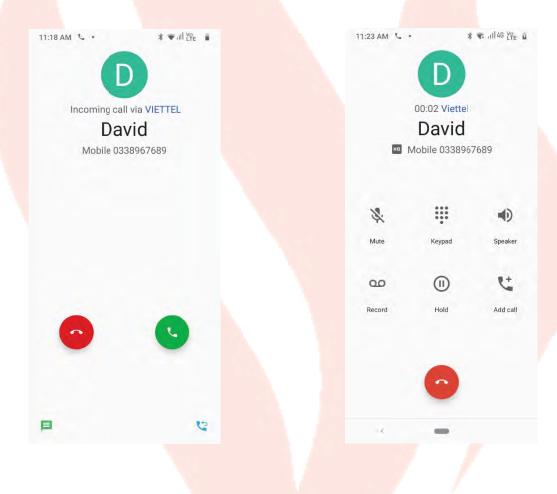

ß

Making a test call is recommended to check that you have hidden your number correctly. Some network operators do not allow hidden numbers. Consequently, your number will still be seen when making outgoing calls, despite having hidden the caller ID.

## SMS AND MMS

Once you tap the Messages icon, create a new message by tapping the icon in the bottom right corner. Select the recipient(s) by entering their name, telephone number or email address in the text-entry box near the top of the screen, or select them directly from your contacts list.

This application also allows the sending of MMS (multimedia messages). You can add Text, Image or EmoticonsTapping the icon to the left of the text entry field) will display the types of multimedia files that can be attached:

- Gif.
- Stickers.
- Share location.
- Record audio
- Google assistant.
- Contact.
- Attached file.

| 1:19 AM 🖪 🔹  | * ♥ all \YE ■ | 11:19 AM 🔳 🕻 | 2                     | ¥ ♥ all ¥₽e ■  |
|--------------|---------------|--------------|-----------------------|----------------|
| -            |               | ÷            |                       |                |
| D David      | +2.           | To David     |                       | +2.            |
| 11:1         | 19 AM         |              | 11:19 AM              |                |
| Conversatio  | on with David |              | Conversation with Dav |                |
| Conversatio  | on with David |              |                       | id<br>E<br>SMS |
| Conversation | on with David | ● @ (        | Conversation with Dav | SMS            |
| Conversation | on with David | • 6          | Text message          | SMS            |

SMSmessagesarelimitedto160characters.Longermessagescanbewrittenandtheywill besentasasinglemessage,however,forbillingpurposesyournetworkoperatorwilltreat themasseveralmessages(onemessageper160characters).Incontrast,thereisnolimit to the amount of text you can send with an MMS message.

Oncetherecipientandthetexthavebeenentered, and multimedia files have been attached (if sending an MMS), tap the send **SMS** icon .

OtheroptionsincludereplyingtoanexistingmessageorthepossibilityofchoosingtheSIM

fromwhichyouwanttosend.TheicontotherightofthetextentryfieldindicatestheSIMin togglebetweenSIM1andSIM2.

Contacts can also be called with this app. Do so by tapping the **U**con located in the top right corner.

Additionally, incomingcallsormessagesfromagivennumbercanbeblockedvia > Blocket contacts > Addanumber. Alternatively, long-pressamessageandselect the lock icon .

GiventhattheSMSissentthroughthedatanetwork,thiswillbebilledasdatausage.Conversely,calls are made via the usual line and their cost will depend on your operator'srates.

## SETTINGS

Youcanfullyconfigureyourdeviceusingtheoptionslistedinthe **Settings**menu .Sugge Sins appear at the top of the menu for configuring your device, such as SOS Messageor Full screen gesture.

Another novelty is that each item on the main page of the settings menu now shows its currentstatus(forexample,theWi-FioptionshowsthenetworkinuseandDatausageshows theamountofdataused).Thissavesyoutimegivenasyoudon'tneedtogointothemenuitem in search of importantinformation.

IneachsubmenuthereisanAdvanced optionssectioncontainingadrop-downmenuofthe lesser-usedoptions.

| 12:52 PM 🔊                                                | 12:52 PM 🔊                                                                                                    |
|-----------------------------------------------------------|----------------------------------------------------------------------------------------------------|
| Q Search settings                                         | ← Search                                                                                                    |
| Secure your phone<br>Set screen lock to protect phone     |                                                                                                    |
| Network & Internet     Wi-Fi, mobile, data usage, hotspot |                                                                                                    |
| Connected devices                                         |                                                                                                    |
| Apps & notifications<br>Permissions, default apps         |                                                                                                    |
| Battery<br>79% - Should last until about 8:30 PM          | G thanks I we                                                                                                    |
| Display<br>Wallpaper, sleep, font size                    | q <sup>1</sup> w <sup>2</sup> e <sup>3</sup> r <sup>4</sup> t <sup>5</sup> y <sup>6</sup> u <sup>7</sup> i <sup>8</sup> o <sup>9</sup> p<br>asd fghjk l |
| Sound<br>Volume, vibration, Do Not Disturb                | asdfghjkl<br>☆ z x c v b n m ⊗                                                                                                    |
| Storage<br>36% used - 10.27 GB free                       | ?123 , 😳 📃 . 🤇                                                                                                    |
| 9 <b>—</b>                                                | × •                                                                                                    |

## **NETWORK & INTERNET**

Fromthismenu, youcanaccess the followings ettings: Wi-fi, Mobilenetwork, Datausage, hotspot & Tethering, VPN, Airplanemode.

## Wi-Fi

IfWi-Fiisdisabled,movetheselectortotheright.YourVinSmartdevicewillautomaticallysearch for available Wi-Fi networks. These are displayed in a list that refreshesautomatically.

Tap the name of the network you want to connect to, enter the password if necessary and tap **Connect**. If it connects successfully, **Connected** will appear below the name of the network.

We recommend marking the **Show password**checkbox before entering the password so that it can be written quickly andcorrectly.

When Wi-Fi is enabled, the device will automatically connect to the chosen network. Your VinSmart smartphone will notify you when it detects a network that you have never configured.

## Mobile Network

Access the settings for SIM card where you can enable data roaming, select the preferred network type, set up the APN and select a network operator.

## Data Usag<mark>e</mark>

In this section, you can view an application's data-transfer statistics for Wi-Fi or mobile data.

Additionally, in the section that corresponds to your SIM card you can enable or disable mobile data, see the amount of data you have used and see the data usage of resources and applications.

## VPN

This option enables you to configure a virtual private network.

### Airplane Mode

Selecting this option will disable all wireless connections.

## CONNECTED DEVICES

This option contains the settings for **Bluetooth**, **Cast**, **Printing**, **Received files**, **Chromebook**.

## Bluetooth

EnableBluetoothbygoingtoSettings > Connected devices > Connection preferences > Bluetoothandmovingtheselector to theright.

Torenameyoursmartphone, showreceivedfiles or access the advanced settings and pairyour yoursmartphone, you must have the Blue tooth option enabled. The device will be visible as long as the user remains in the Blue tooth settings are a.

To connect to another device, provided both are visible, simply tap the name of the device you wanttoconnectto.Apop-upwindowwillappearonyourscreenwithaBluetooth pairing request.TapPaironyourVinSmartandconfirmontheotherdevicetosyncthem.

An option is included enabling you to view the battery level and the remaining percentage of the devices connected via Bluetooth. Simply pull down the quick settings panel for an overview of how much battery your device has left for example, when the speaker or headphones are connected via Bluetooth.

| ÷ | Bluetooth                                                                 | Q                             |                    |                  |                  | (i)                    |
|---|---------------------------------------------------------------------------|-------------------------------|--------------------|------------------|------------------|------------------------|
|   | On                                                                        | 0                             |                    | 1.00             |                  | ~                      |
|   | Device name                                                               |                               |                    | *                | Ð                | Θ                      |
|   | Star 3                                                                    |                               | Wi-Fi              | Bluetooth        | Battery<br>Saver | Do not<br>disturb      |
| + | Pair new device                                                           |                               | T <sub>4</sub>     | T                | +                | 0                      |
| 0 | When Bluetooth is turned<br>can communicate with of<br>Bluetooth devices. | on, your device<br>her nearby | Mobile data<br>Off | Flashlight       | Airplane<br>mode | Location               |
|   |                                                                           |                               | \$                 | Ξ                | 0                | ***                    |
|   |                                                                           |                               | Auto-rotate        | Screen<br>record | Hotspot          | Adaptive<br>Brightness |
|   |                                                                           |                               |                    | .,               |                  |                        |
|   |                                                                           |                               | ▲ Viettel          |                  |                  | 1 6                    |
|   |                                                                           |                               | 0                  |                  |                  |                        |
|   |                                                                           |                               |                    |                  |                  |                        |
|   |                                                                           |                               |                    |                  |                  |                        |
|   |                                                                           |                               |                    |                  |                  |                        |
|   | •                                                                         |                               | *                  | -                | -                |                        |
|   |                                                                           |                               |                    |                  |                  |                        |

To be able to view the battery level remaining, the connected device must support this option.

### Cast Screen

Your smartphone can send an audio/video signal to a remote screen (another smartphone, a tablet, television, etc.) via Wi-Fi, effectively mirroring the first screen on both devices. **Enable Cast screen**by tapping the icon. The telephone will start searching for nearby wireless screens. Remember that for this to work the remote screen must be compatible with the Miracast or DLNA protocols. Follow these steps to configure your Vsmart Star 3 and duplicate your device's screen:

- Switch on your compatible TV and enable cast screen mode (the process will vary depending on the manufacturer
- On your smartphone, go to Settings >Connected devices.
- Scroll down the list and select Cast screen.
- From the list, select the screen to which you want to send audio/video.
- After a few seconds you will see your smartphone's screen mirrored on the other device in real time.

## **APPS & NOTIFICATIONS**

The settings relating to notifications and apps permissions are located here.

Enhanced hierarchical organisation of your notifications. The notifications are not shown in order of arrival, instead, each type of notification now has its own space.

Replying to a message received through a messaging app can be done right from the notification.

We recommend going to **Settings > Apps & notifications > Notifications**.From this menu, you will be able to personalise all the app not<mark>ifications individ</mark>ually. This feature depends on

thedeveloperofeachapp,whichmeansitcouldhavemoreorfewerpersonalisationoptions.

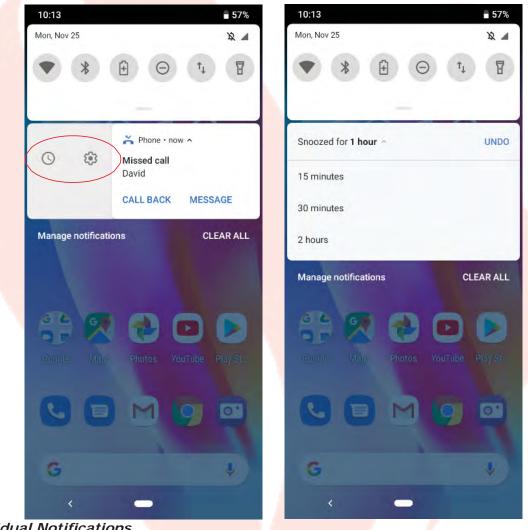

Postpone Individual Notifications

Ifyougetanotification that you can't deal with at the time, you can now swipe the apptothe right and, before discarding the notification, a clock will appear enabling you to postpone the notification so that you receive it again in an hour, or you can personalise the interval to 15 minutes, 30 minutes, or 2 hourslater.

This feature is available for any individual notification that appears.

#### Notification Dots

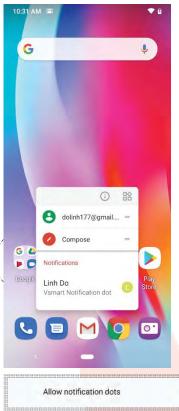

AnativefeatureisincludedwithAndroidOreowhere a dot will appear on the app icons when there is a newnotification.Thisisenabledbydefaultwiththe Oreoupdate,soifyou don'tlikeit,you candisableit viaSettings > Apps and notifications > Notifications > Allow notification dots.

Onlong-pressingontheicon, the available shortcuts and a summary of the pending notifications will appear. The widgets and appinformation have been incorporated into the seshortcuts.

For example, you can compose an email by long-pressingonGmail.

Tapping elsewhere on the screen will make the shortcuts menudisappear.

An app shortcut can be added to the **Home screen**bylongpressingandthendraggingittothedesired position.

## Background Colours

Ongoing notifications appear with a coloured background, which adapts to multimedia content (for example, to the album cover).

#### **Quick Settings**

Toviewthenotifications,pullthebardownwith onefinger.Dismissthemallatoncebytapping**Clear all**,orswipe them to the side one byone.

The quick settings are still accessed via the notifications bar, whereas the Power off/Lock settings have been removed and are now accessed via the specific menus and buttons.

AccesstotheadvancedmenushasbeenaddedinAndroidPievia thequicksettings.Allyouneedtodoislong-presstheselectedquick settingsandyouwillbetakentotherestoftheoption.

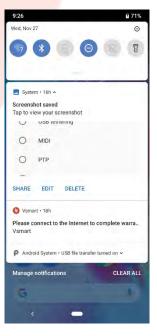

## BATTERY

The battery control options can be accessed via this menu.

The main options include a graph showing the battery percentage remaining in real time, and other information, such as the date and time that it was last fully charged.

By pressing the ison we will access a more detailed consumption.

| 11:45 | 0                                                          | ⊙≝⊿∎      | 11:45 | 0                                                               | Θ≝◢∎                    |
|-------|------------------------------------------------------------|-----------|-------|-----------------------------------------------------------------|-------------------------|
| 4     | Battery usage                                              | Q :       | 4     | Battery                                                         | Q :                     |
|       | 72%                                                        | 100%      |       | 72%<br>More than 2 days remaining                               | Ē.                      |
|       | 5 days ago 6 day                                           | 50%-      | Ð     | Apps are running normal<br>Phone has typical backgrour<br>usage | <b>ly</b><br>Id battery |
| G     | Battery usage since ful charg<br>Google<br>Used for 18 min | ge<br>17% | 0     | Battery Saver<br>Off                                            |                         |
| *     | Photos<br>Used for 2 min                                   | 2%        | G.    | Adaptive Battery<br>On / Detecting when apps dr                 | ain battery             |
| *     | Google Play services                                       | 1%        | 8     | Battery percentage<br>Show battery percentage in<br>status bar  | ()                      |
| 9     | Gboard                                                     | 1%        | ä     | Last full charge                                                | 3 days ago              |
|       |                                                            |           | G     | Screen usage since full<br>charge                               | 3 hr, 24 mir            |
|       | · ·                                                        |           |       |                                                                 |                         |

Backgroundactivityisminimisedtoreducethebatteryconsumption.Forexample,ifanapp requiresyourlocation,itwillreceivethelastonerecordedinsteadofactivatingtheGPS.It also prioritises foreground processes so that apps are launched muchfaster.

## DISPLAY

## Brightness Level

Adjusts the brightness of the screen.

## Night Light

When this feature is enabled the screen takes on an orangey tone that lowers the emission of blue light providing relief for the eyes. It has two settings: There are two options for configuring this mode:

- 1. Tap Schedule to choose how you want it to activateit.
- 2. When enabled, **Night light** will function in accord with how it has been setup.

This mode can be enabled/disabled via the quick settings (if you added it previously), and advanced settings can be accessed by long pressing its icon.

This option does not contain any new sections, only a few additional settings under Night light.

The additional feature of allowing the colour intensity to be adjusted has been added.

## Adaptive Brightness

Optimises the brightness level depending on ambient light.

## Wallpaper

Lets you choose an image to use as the screen background. Choose live wallpaper, system wallpaper or an image from your gallery.

## Sleep

Sets the time delay before the screen automatically switches off.

## Auto-Rotate Screen

Enables or disables auto-rotate screen rotation when the smartphone is turned.

## Font Size

Four font sizes are available.

## Display Size

Increase or decrease the size of items on the screen

## Screen Saver

Enables or disables this feature.

## Ambient Display

Turnsonthescreenwhenanotificationarrives. Thisfeaturemakesyourdevicewakeupassoon asitispickedupandtiltedatanangleof35° ormore.

# Tap To Wake-Up/Sleep Device

Enabling this option allows the smartphone's display to be turned on or off with a double-tap.

#### SOUND

Here you can access the settings relating to the device volume preferences, simply reorganised in a different way.

The volume levels for ringtones, alarms, notifications and multimedia contentare all adjustable. Move

|    | Sound<br>Media volume                    | Q                                                                                                    |                                                                                                    |                                                                                                    |
|----|------------------------------------------|----------------------------------------------------------------------------------------------------|----------------------------------------------------------------------------------------------------|----------------------------------------------------------------------------------------------------|
| 5  | Media volume                             |                                                                                                    |                                                                                                    |                                                                                                    |
|    |                                          |                                                                                                    |                                                                                                    |                                                                                                    |
| e. | Call volume                              | -                                                                                                    |                                                                                                    |                                                                                                    |
| ¢  | Ring volume                              |                                                                                                    |                                                                                                    |                                                                                                    |
| Ö  | Alarm volume                             |                                                                                                    |                                                                                                    |                                                                                                    |
|    | Also vibrate for calls                   |                                                                                                    |                                                                                                    |                                                                                                    |
|    |                                          |                                                                                                    |                                                                                                    |                                                                                                    |
|    | Shortcut to prevent rine<br>On (vibrate) | ging                                                                                                    |                                                                                                    |                                                                                                    |
|    | Phone ringtone<br>Flutey Phone           |                                                                                                    |                                                                                                    |                                                                                                    |
|    |                                          | ind                                                                                                    |                                                                                                    |                                                                                                    |
|    | Q<br>Q                                   | Ring volume   Alarm volume   Also vibrate for calls   Do Not Disturb   Off   Shortcut to prevent ring   On (vibrate)   Phone ringtone   Flutey Phone | <ul> <li>Ring volume</li> <li>Alarm volume</li> <li>Also vibrate for calls</li> <li>Do Not Disturb<br/>Off</li> <li>Shortcut to prevent ringing<br/>On (vibrate)</li> <li>Phone ringtone<br/>Flutey Phone</li> <li>Default notification sound<br/>Pixle Dust</li> </ul> | <ul> <li>Ring volume</li> <li>Alarm volume</li> <li>Also vibrate for calls</li> <li>Do Not Disturb<br/>Off</li> <li>Shortcut to prevent ringing<br/>On (vibrate)</li> <li>Phone ringtone<br/>Flutey Phone</li> <li>Default notification sound<br/>Pixle Dust</li> </ul> |

the sliders left or right to set the volumes.

Furthermore, you can select the ringtone for each SIM, notification sounds and alarm sounds. You can also enable or disable sound and vibration for some system characteristics, such as: **Dial pad tones**, **Screen lock** sounds, **Touch sounds**, **Charging sounds and Touch vibration**.

#### Enjoy your favourite ringtones and sounds

Add your own ringtones and sounds without having to import them from a computer or other apps:onselectingtheringtone,youcanchooseanyaudiofileonyourdevice.Topersonaliseyour ringtones,goto**Settings** >

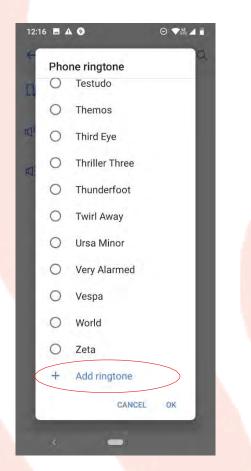

#### Sound > Phone ringtone.

Inthissectionyoucanconfigure the alarm tones by going to **Advanced** > **Default** alarm sound and selecting your song of choice from music that you have previously added to any of the internal memoryfolders.

Hereyouwillalsofind**Do Not Disturb**. Youcanconfigurethepriorityofyournotificationsand create automatic rules. **Rules** to 'do disturb' times are used set not or events according to yourpersonalcircumstances. TaptheSettingsiconinquicksettingstoaccessthisoption directly. On selection, three options display: Silent, Alarms Only and Priority interruptions only. If the Do not disturb mode is set to Total silenceor Alarms only, the notification LED will notwork.

#### STORAGE

Two new ways to manage storage have been added to this section:

- 1. A **Storage manager**which enables us to quickly and conveniently free up space provides access to the list of programs by categories, showing both the space being occupied and their corresponding files, so that thefilescanbeselectedanddeletedeffectively.
- 2. Using the **Free up space** button, we can access the device's memory and multimedia content backups, and delete the most recent documents.

To free up space you can also delete cached data manually by going to Settings > Storage > Other apps > selecting the app (organised by size) > Clear cache.

| 11:51  | 0                                                        |                   | 11:52      | E O E                                                                 |
|--------|----------------------------------------------------------|-------------------|------------|-----------------------------------------------------------------------|
| 4      | Security                                                 | Q                 | ÷          | Security                                                              |
| Securi | ty status                                                |                   | Ľ          | vvipe data<br>Erase all your data after 10 faile<br>password attempts |
| 0      | Google Play Protect<br>Apps scanned yester               |                   | Privacy    |                                                                       |
| 9      | Security update<br>October 1, 2019                       |                   | ⊘          | Location<br>Off                                                       |
| hone   | Security                                                 |                   | Đ          | Show passwords<br>Display characters briefly as you<br>type           |
| 12     | Wipe data<br>Erase all your data af<br>password attempts | ter 10 failed 🏾 🎾 | 88         | Device admin apps<br>1 active app                                     |
| rivac  | Y                                                        |                   | G          | SIM card lock                                                         |
| 0      | Location<br>Off                                          |                   | <i>2</i> a | Encryption & credentials<br>Encrypted                                 |
| 5      | Show passwords<br>Display characters br<br>type          | iefly as you 👘 🌘  | Ø          | Trust agents<br>1 active trust agent                                  |
| 38     | Device admin app                                         | s                 | B          | Screen pinning<br>Off                                                 |
|        | <                                                        |                   |            | <                                                                     |

SECURITY

The security is grouped into this section.

At the top are the options relating to the General security status:

**Google Play Protect**: Check regularly for harmful behaviour in your apps and on your device.

Security update: This section shows the latest security patches that have been installed. We can press on it to see if a new version is available.

| O                                         |                                                                                                    |
|-------------------------------------------|----------------------------------------------------------------------------------------------------|
| Storage                                   | Q                                                                                                    |
| 5.78 GB<br>Used of 16 GB<br>FREE UP SPACE | 36%<br>used                                                                                                    |
| Storage manager                           | 1.00                                                                                                    |
| Photos & videos                           | 0.01 GB                                                                                                    |
| Music & audio                             | 0.00 GB                                                                                                    |
| Games                                     | 0.00 GB                                                                                                    |
| Movie & TV apps                           | 0.00 GB                                                                                                    |
| Other apps                                | 1.2 GB                                                                                                    |
| Eilaa                                     | n ñn GR                                                                                                    |
|                                           | Storage<br>5.78 GB<br>Used of 16 GB<br>FREE UP SPACE<br>Storage manager<br>Photos & videos<br>Music & audio<br>Games<br>Movie & TV apps<br>Other apps |

## LOCK SCREEN

Screen lock, the type of screenlock (none, swipe, pattern, PIN or password) and the SIM card lock can be set in this section.

|      | 2                            |     |  |
|------|------------------------------|-----|--|
| 9:33 | 0                            | ⊖ ∎ |  |
| 4    | Choose screen lock           | Q   |  |
|      | None                         |     |  |
|      | Swipe<br>Current screen lock |     |  |
|      | Pattern                      |     |  |
|      | PIN                          |     |  |
|      | Password                     |     |  |
|      |                              |     |  |
|      |                              |     |  |
|      |                              |     |  |
|      |                              |     |  |
|      |                              |     |  |
|      |                              |     |  |
|      |                              |     |  |
|      | <                            |     |  |

The **Smart Lock**option is an intelligent screen unlocking system allowing you to add devices, a face, or trusted sites in such a way that your smartphone does not ask you for the password as long as the conditions are met (for example, connecting to a smartwatch orBluetoothconnectioninyourcar, when identifying yourface, athome, or atwork). Trusted places can be easily added by dragging the marker on the map or searching for the name of the location.

To successfully register your fingerprint you need to place your finger on the sensor several times making small adjustments to the position of your finger each time. Sensor of fingerprint place under display screen.

Another screen locking method needs to be configured before you are able to use your digital fingerprint.

## Privacy

| 9:35 | 0                                                                                                    | O E |
|------|----------------------------------------------------------------------------------------------------|-----|
| ÷    | Location                                                                                                    | C   |
|      | Use location                                                                                                 | 0   |
|      | Location services                                                                                            |     |
| G    | Emergency Location Service                                                                                   |     |
| G    | Google Location Accuracy                                                                                     |     |
| G    | Google Location History                                                                                      |     |
| G    | Google Location Sharing                                                                                      |     |
|      | Recent location requests                                                                                     |     |
|      | No apps have requested locat<br>recently                                                                     | ion |
|      | App-level permissions                                                                                        |     |
|      | Scanning                                                                                                    |     |
| 0    | Location may use sources like GP<br>mobile networks, and sensors to h<br>estimate your device's location. Gr | elp |
|      | < mm                                                                                                    |     |

If you enable **Location**tracking you are allowing those appsthatrequestpermissiontoaccessyourlocation(pre-installed navigationmaps).

Location may use sources like GPS, Wi-Fi, mobile networks, and sensors to help estimate your device's location. Google may collect location data periodically and use this data in an anonymous way to improve location accuracy and location-based services.

Under**Settings > Security > Location > Recent location requests**, you will find a list of appsthathaverequested access to your device's location.

You can also improve the location by configuring the options for Wi-Fi and Bluetooth scanning via Settings > Security > Location > Scanning.

# ACCOUNTS& BACKUP

Fromhere, youcansharethisdevicewithotherpeoplebycreatingmoreusers, selecting the email accounts that youwant to sync.

## ACCESSIBILITY

Thissectioncontinuestooffercertainsystemservicestofacilitatetheaccessibilityofthe device. The options are now regrouped intocategories.

## Accessibility

Accessibilityenablesusersto best use their phone. The **Select to Speak** feature helps read out loud the screen and **TalkBack** provides spoken feedback so that you can use your device without looking at the screen. If you are blind or have low vision, you can utilize these two features to use your Vsmart Star 3 with ease. You can choose your preffered language, speech rate and pitch by tapping **Text-to-speechoutput**.

You can also customize the display of your phone, includingFont size, Display size, Magnification, Color correction, Color Inversion, etc. Furthermore, you can control your interactions settings under Interaction controls, turn your caption on/off under Audio & on-screen text and increase text's contrast by choosing High contrast text under Experimental.

VinSmart want you to have a phone that is customized to your preference. You have complete control to tailor your Vsmart Star 3 to best fit you.

#### GOOGLE

Aspects relative to your account and services can be configured in this section. Among the options here are Nearby (it uses the device's to connect via Wi-Fi or Bluetooth with sensors otherdevicesinaradiusof30metres)andSetupnearbydevice(servestotransferadevice's configuration toanother, downloading the Google account data via Wi-Fiand sending it by Bluetooth to the new device).

TousetheGoogleAssistant, simplypressandholdtheHomebutton (in the centre).

#### SYSTEM

The general device settings that affect the entire device appear in this section, suchas Language &input, Gestures, Date & time, Backup, System update, About phone and Reset options. The latter offers the additional option of separately resetting the network settings (mobile, Wi-Fi or Bluetooth), the app settings or a total factoryreset.

#### Languages & Input

The system language, automatic spell checker and personal dictionary can be configured in this section. You can also configure the keyboard, text input methods, voice typing and pointer speed.

It is now possible to add more than one language preference. Do this via **Settings >System>Languages & input >Languages**,thenselect**Add a language**. Alistofavailablelanguages will appear. Choose the desired one and it will be added to yourpreferences.

You can as many languages as desired to your preference list by following this process so thatwhenanappdoesnotofferitscontentinthemainlanguage, it will use those that you have added to the list in order of preference. Chrome will not request to translate web pages in languages included in the preference list. In addition, it will show search results in the said languages.

The language that you place in first position will be the main language of your device. Hold the icon (to the right of the language) down in order to move a language up or down the list. The higher its position in the list, the higher its priority.

To remove a language, tap the icon  $\Rightarrow$  **Remove**, then select the language you wish to remove and tap the icon  $\overline{\mathbf{W}}$  (located in the top right corner of the screen).

#### Gestures

A new sub-menu called Gestures now forms part of the Settings menu. The following functions can be enabled here:

- Camera shortcut: double-pressing the power button opens the camera.
- Prevent ringing: press the Power and Volumen Up button to switch to vibrate/Mute mode.
- Lift to check phone: the screen wakes up when the device is picked up.

#### Date And Time

Automatic date and time: sets the time automatically based on location information or the mobile network. Disabling this option will enable manual date and time configuration.

Automatic time zone: uses the network-provided time zone when enabled. Disabling this will enable the Select time zone option, which must be manually set.

Automatic 24-hour format: enables/disables the 24-hour time display format.

## Backup

Here you can back up your app data, Wi-Fi passwords, and other settings on the Google servers. Tobackupyourdata, a Googleaccountmust be setup on your device. Ensure to enter allyour Googleaccount data in the initial setup wizard. In this way, when restoring a backup saved on the Google server, allyour apps and their corresponding data will be restored.

#### System Update

Yourdevicewillperiodicallycheckfornewupdatestotheoperatingsystem,whichgenerally includeperformanceimprovementsoradditionalfeaturesforyoursmartphone.Fromthis section, you will be able to check if your system is up to date, as well as the date and time of checking.

#### **Reset Options**

From this section you can Reset the Wi-Fi, Mobile networks and Bluetooth settings or simply Reset App preferences.

You can also **Delete all data**and carry out a **Factory data reset**, as well as erasing any remaining DRM (digital content protection) licences after having deleted their associated files.

Restoringfactorydefaultsettingswillerasealldatastoredontheinternalphonememoryandalluser- installed apps and programs. Before restoring the telephone to factory default settings it is advisable to make a backup of all settings and multimediafiles.

#### About Phone

This section displays the status of the device (SIM data, serial number, etc.), legal information, Android version, model number, baseband, kernel versions and the build number.

# **MULTIMEDIA**

## CAMERA

Yoursmartphonehasadoubleback cameraandafrontone.ToaccessthemgotoApps menu > Camera.Toswitchfromonecameratoanother(frontorrear),pressortPaicon at the bottomrightofthescreen.Eachtaptogglesbetweenthefrontandrearcameras.Bothcan be used for still shots and video recording. The rear camera also hasauto focus.

Swipe left or right to change modes, or just tap directly on the desired one. Either way you will alternate between Manual, Portrait, Auto, Beauty.

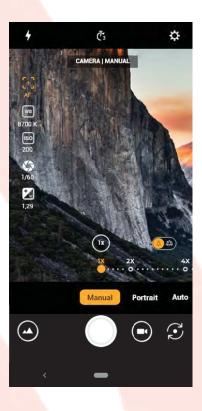

Press O or (•) to take picture or film, depending on which option you haveselected.

To **zoom**when taking photos or video, use a pinch gesture on the preview before taking the shot. Alternatively, use the volume button to take a picture.

To access the Photos app and view the last shot taken, tap the circular thumbnail in the bottom left corner. Go back to the camera by tapping the one in the top leftcorner.

#### **General Settings**

The general settings can be accessed from the photo camera or from the video cameraby tapping the 🔅 icon located in each mode's setting menu (exceptpanorama).

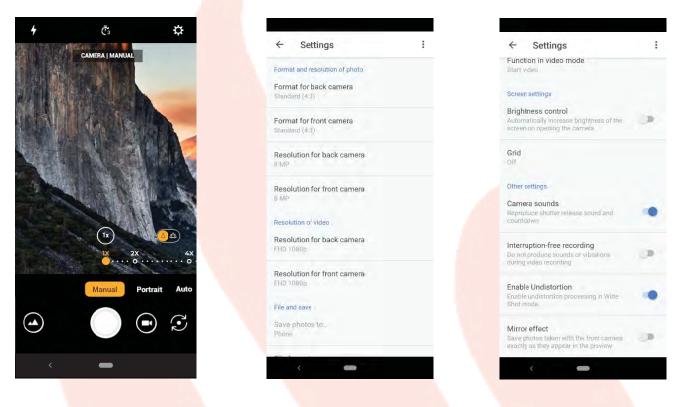

FORMAT AND RESOLUTION OF PHOTO

Format for the back camera:sets the image size. Choose from Standard (4:3) or Full HD (16:9) or Full HD Plus(18:9).

Format for the front camera: sets the image size. Choose from Standard (4:3) or Full HD (16:9) or Full HD Plus(18:9).

Resolution for back camera: setstheimagequality.Valuesrangingfrom1MPto8 MPare available.

**Resolution for front camera:** setstheimage quality. Valuesrangingfrom1MPto8MPare available.

RESOLUTION OF VIDEO

Resolution for back camera: setsthevideoquality. ValuesrangingfromHD720ptoFHD 1080p areavailable.

Resolution for front camera: sets the video quality. Values ranging from HD 720p to FHD 1080p are available.

#### FILE AND SAVE

Store photos as: potos will be saved on the phone.

File format: choose either JPEG or JPEG+DNG format.

Quality of JPEG: choose High, Medium or Low image quality.

Geolocation: enabling this option will geotag the multimedia file when it is created.

To access the location, you must grant the requested permissions.

#### FUNCTIONS OF VOLUME KEYS

**Function in camera mode**: assigns a function to the volume keys in camera mode. Choose between Take photo, Volume or Zoom.

**Function in video mode**: assigns a function to the volume keys in video mode. Choose between Take photo, Start video, Volume or Zoom.

SCREEN SETTINGS

**Brightness control**: Setsthescreenbrightnesstomaximumlevelincaseyouhavedisabled it. This makes it easier to take photos and record videos. If you have previously enabled Adaptive brightness, it will function by adapting to the lightavailable.

**Grid**: Shows a grid to guide you in taking pictures more effectively. It is disabled by default. You can personalise the grid type: Rule of thirds, Golden ratio or 1:1.

#### OTHER SETTINGS

Camera sounds: enables/disables the shutter and countdown sounds when shooting.

Interruption-free recording: Sounds and vibrations are disabled during the recording.

Enable: Enable undistortion processing in Wide Shot mode.

Mirror effect: Save the photos taken with the front camera as they are shown in the preview.

You can **Restore settings**(return to factory default settings) by tapping ontheison located in the top rightcorner.

To access Record without interruptions, you will need to enable Interruption-free recording in Camera when permission is requested.

# Camera Mode

BytappingthescreeninCameramode, abarwillappearbydefaultenablingyoutomanually adjust the exposure. Pressing the screen locks the focus, which allows the selection of an exposure that is better adapted to the scene, thus optimising the photograph's quality. Tap the same point again and a yellow circle will appear, indicating that the focus is now locked.

The camera can be used in either Manual, Portrait, Auto, Panorama, Beauty, AR Sticker or Nightmode.

## Auto

Following is a brief explanation of the icons in the Automodemenu:

- Choose between automatic flash, flash on or flashoff.
- $\mathbf{\hat{X}}$  Enables or disables the countdown timer. A delay of either 3 or 10 seconds can beselected.
- Update hinh anh, icon.
- Provides access to the camera's generalsettings.

#### Manual

In addition to the icons already explained in Auto, the extra settings for Manual mode are covered briefly below:

- + Choose between automatic or manualfocus.
- Adjusts the white balance. There is a variety of lighting temperatures to choose from.
  - The default setting is Auto.
- Selects the sensor's level of sensitivity in accordance with available lighting conditions. Choose Auto mode or manually set a value from 100 to 1600.

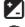

Manually regulates the exposure.

Shutter speed.

#### Portrait

**Portrait**mode is explained briefly below:

With portrait mode, you can forget about filters and retouches: with a single tap, you will have professional pictures that you won't be able to resist sharing. With the assistance of thesecondcamera, itcreates amapofdepththat generates the boke heffect and highlights faces.

Creates a blurry effect in the background, which sharpens subjects in the foreground.

By tapping toshootbutton 🛛 🐨 , you can personalise the effect by increasing or reducing theblurriness.

## Beauty

Photo mode with filters helps to customize the face according to the users' preferences.

There are 4 adjustment modes: smoothening skin, brightening skin, slimming face and widening eyes.

In addition, users can also use beauty AI mode to automatically select the most suitable settings.

# VIDEO MODE

When using the video recording function, you can select from the following modes:

Fast Motion, Slow Motion, Video, Time Lapse.

# Fast Motion Video

Thismodeenablesvideorecordinginfastmotion. Thisvisual effect is achieved by recording a scene at a lower rate of images per second than the projection speed. When the sesequences are played back at a normal rate of images per second, they appear to be playing in fast motion. Following is a brief explanation of the menuicons:

- Enables/disables the flashlight.
- Lenables or disables audiorecording.
- 2x Sets the recording speed. Choose between 2 and 4 times quicker.
- Accesses the general settings of thecamera.

# Slow Moti<mark>on Camera</mark>

This mode enables video recording in slow motion. A visual effect achieved by recording a sceneatalowerrateofimagespersecondthentheprojectionspeed. When these sequences are played at a normal rate of images per second, they appear to be playing in slow motion. Here is a brief explanation of the iconson the menu:

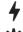

Enables/disables the flashlight.

Accesses the camera's general settings.

In Fast and Slow Motion modes, the quality of the recording will be FHD 1080.

## Video

Below is a brief explanation of the Video menu icons:

- Enables/disables the flashlight.
- Enables audio recording.
- Provides access to the camera's generalsettings.

# Time Lapse

Thismodeallowsascenetobecapturedasitchangesovertime. It can then be played back at normal speed but with a fastmotion effect. You can enable the time-lapse feature and set the time interval for capturing your images. Each second of time lapse video requires 30 frames. The faster that events move in the scene you are recording, the shorter the time interval you should use. Figure wing is a brief explanation of the menuicons:

5

Enables/disables the flashlight.

1sChoose the capture interval foryour photos.

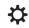

Accesses the general settings of thecamera.

## Photos

ToviewtheimagesandvideosstoredonyourdeviceusethePhotosapplocatedintheapps drawer.

The main screen of the **Photos**app lets you browse the images and videos stored on your device. Tap on an image or video to view it.

You can also access the image gallery after taking a photograph or recording a video. To do this, tap the circular thumbnail  $\bigotimes$  of the last photograph or video. It is located in the bottom leftcorner.

While viewing an image the following functions are available:

- Tapping the menu button or the icon shows a list with the following options: Slideshow, Use as, Print and Delete from device.
- Tapping the sicon will show a list of frequently used contacts together with the most common applications used to communicate with them.
- Tap the <sup>3</sup>to open the image editor in order to apply filters, adjust brightness, etc.
- Tap the Ocon to display details about the photograph or video.

Tozoominonanimage, simply double-tapthescreen. Double-tapagaintozoombackout.

Thepinchgesturecanalsobeused.Zoominbyspreadingyourfingersapartandzoomout by bringing them together.

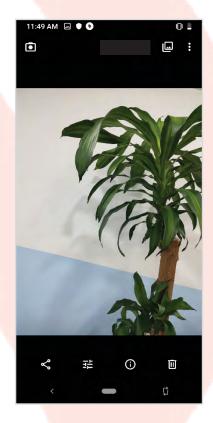

8

By default, Android does not allow new folders to be created or images to be moved from one folder to another. However, free third-party apps are available that perform these functions.

# FM RADIO

In order to access to FM radio function, please follow these steps: Menu>FM Radio .

Please plug in a headset to use FM radio.

Using FM Radio will not cause any extra cost.

# APPS

Toopenthelistofapplications, simply swipeleft to the second home screen. This is set by default in the Layout mode of Home screen only. Once you adjust the Layout mode to Home and App Screen mode, you can open the list of applications by swiping up from the bottomofthe screen. The appsdrawer contains an alphabetically ordered list of preinstalled and downloaded apps.

The apps are arranged vertically. Scroll the list up or down with your finger. Long-pressing the sidebardisplaysthefirstletteroftheapplicationsmakingthemeasiertofind. Asearchbarhas also been included to help locate apps faster. When using this method to look for an app, you are also offered the possibility to access the **Play Store**by tapping on **Search for more apps**.

### INDIVIDUAL PERMISSION FOR APPS FROM UNKNOWN SOURCES

To download apps from an alternative store or from a website, you must first configure the system to accept the installation of apps from unknown sources. To authorise the downloads, go to Settings > Apps and notifications > Advanced > Special app access > Install unknown apps.

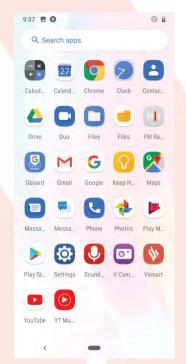

For greater security, permissions are now individual. As with previous version, only few specific apps have the authority to install apps from unknown sources and not the entire phone.

\_\_\_\_\_ Only install this type of app from trusted sources.

#### PLAY STORE

Your smartphone comes with a preinstalled app store that offers you access to all types of programs, games, music, films, books and more. Downloads are arranged into logical categories to help you find exactly what you are looking for.

Important: Be aware that not all downloads are free and additional costs may be incurred. When downloadsarenotfree, the price will appear beside the app description. To avoid unexpected charges, you will be

asked to confirm beforedownloading.

## Calendar

ManageyourdailytaskswiththeCalendartoolandsyncthemwithyouremailaccount.This

enablesyoutoshareappointments, meetings and events with your contacts. It also enables

youtosetupreminderalertsandnotifications so that younevermiss an appointment. The app also allows you to sync your calendar so that it can be viewed from any other mobile device logined with same account.

To create a new event tap +e iconin the bottom right corner. You can specify the date and time of an event, the location of a meeting and event hepeople invited, as well as enable or disable alerts, add an event description.

#### MAPS AND GPS NAVIGATION

Your smartphone includes the Maps application which lets you find your current location (enableGPSforgreateraccuracy), viewsatelliteimageryandevenseeactual pictures of a given location. Select the navigation your to have the device quide destination option you to from yourcurrentposition, whether travellingon footor by vehicle. This appfeatures a service which locates affiliated companies andestablishments.

Pleasenotethatthisinformation (including the maps) is not preloaded on to your device, which means a data connection will be required whenever navigation is used. Additional charges may be applied according to your with your mobile network operator's tariffs.

#### EMAIL

## Setting up a Gmail account

| 11:10 AM 🖪 💎 🖬                       | You  |
|--------------------------------------|------|
| Google                               | or a |
| Sign in                              |      |
| with your Google Account. Learn more | thes |
| Paralla subserve                     | acce |
| Email or phone                       | acco |
|                                      | Fror |
|                                      | sett |
|                                      | noti |
|                                      | Furt |
|                                      | simu |
|                                      | Any  |
|                                      |      |
| Create account Next                  |      |
|                                      |      |

You will need to set up a Gmail account the first time you switch on your smartphone or after doing a factory reset (this deletes all data).

Youmayuseanaccountthatyoualreadyhave.Alternatively, thesystemwillhelpyoucreateanewone.Pleasenotethat a Gmail account is required to access part of the device's functionality.Someappswillnotbeavailableuntilthesaid accounthasbeencorrectlysetup.MakesurethatGmailis kept updated to avoid anyissues.

From within Gmail (found in the Apps drawer) you can access your inbox and adjust settings such as how emails are displayed, how they are read or replied to and how notifications are received.

Furthermore, several different accounts can be grouped together allowing simultaneous reception of email from all of them.

Any account is compatible with the Gmail app.

#### Sending an email

- 1. Open the Gmail app and tap the **Compose**bu n.
- 2. Enter the recipient's email address, fill in the subject box and write the message.
- 3. Tap the **Send**button

Add attachments by pressingtheicon @.

# Replying to an Email

Reply to emails using any of the following three options:

- Reply: Only the person that sent the message will receive the reply.
- Reply all: All the users listed as recipients of the email will receive a copy of the reply.
- Forward: You can forward a copy of an email to a person other than the sender(s).

In some email clients, files attached to a previously received email only remain attached when forwarding.

## CALCULATOR

| YouwillfindvarioustoolsonyourSmartphone                            | 9:40 🔘 | © 1 |
|--------------------------------------------------------------------|--------|-----|
| thatallowsyoutomakebasicaswellasscientificandadvancedcalculations. | DEG    | 1   |

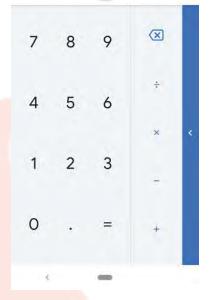

# Сгоск

Your device comes with a useful Clock that has various functions.

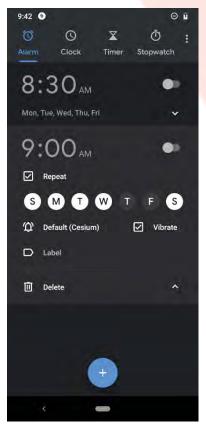

Thefirsttabletsyoueasilymanageyour**Alarms**. To create new alarm, tap to the icon at bottom. You can setmore that one alarm at a time, assign them names, confirm if an alarm is to repeat or not, decide which days it is to go off, the tone it should use and enable/disablevibration.

Delete and create alarms as often as you like. To enable or disable an alarm without deleting it, simply move its corresponding slider to the left.

Thesecondtabshowsthetimeinanypartoftheworld, the thirdtab containsapracticalstopwatchwithlapfunctionality, and finally, the fourth tab has a programmable timer.

# USEFUL ADVICE

# **OTA UPDATES**

OTAstandsfor**Over the Air**, which refers to the way that firm ware updates are sent to your device, namely, through a data connection. There are no complex update procedures and minimal user intervention is required.

Your device periodically checks for new updates to the operating system. These usually include performance improvements or additional features for your smartphone.

Youwillbenotifiedviaapop-upwindowwhenthesystemdetectsthatanupdateisavailable. Confirmation to install it will be requested. We recommend using a Wi-Fi connection to download the updatepackage.

Forspeedandconvenience, the system will guide youthrough the entire installation process. You can also check for updates manually bygoing to **Settings** > **System updates**. A message will appear to telly out hat the system is searching for available updates. If one is available the installation process will occur as described above.

#### PROGRESSIVE INSTALLATION PROGRESS BAR

On installing an app in Android Pie, an installation bar appears showing the progress in real time.

#### Emojis

The traditional Android emojis showing the little balloons with a character inside giveway to the latest emoticons which are recognisable by everyone. They take on a circular form, similar to the ones used by the majority ofapps.

PICTURE-IN-PICTURE OPTION (PIP)

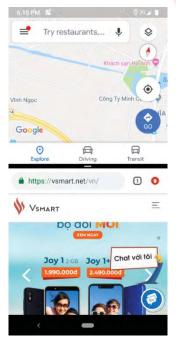

PiP is a new type of multi-window mode that allows us to continue video playback and video calls or navigation while another app is in use, making it possible to view content while doing other activities.

To find out which apps are compatible with this new option, go to Settings > Apps and notifications > Advanced > Special access > Picture-in-Picture.You will see a list of all the apps that can be used in PiP mode.

This option must be supported by the app.

The PiP mode only functions in Google Maps navigation mode (when the route has already been started)

and in the messaging app during video calls, for example using Google Duo.

# IMEI INDICATION

If you want to know the IMEI of your device, please do one of the following actions.

In your phone, go to the dialer and dial \*#06#

# APPENDICES

APPENDIX A: TECHNICAL SPECIFICATIONS.

Access all the technical information relative to your device by visiting this link and selecting the corresponding model: <u>http://www.vsmart.net/en</u>

Clicking on Specifications will show relevant information, such as:

- Dimensions and weight.
- Screen.
- Processor.
- Interface.
- Internal memory.
- Battery.
- Camera.
- Audio.
- Connectivity.
- System functions.
- Compatible formats.
- SAR values.

#### Cleaning

Beforecleaningyourdevice, switchit offand disconnectall system and power cables. Make sure the screen is completely dry before reconnecting any cables and switching on the device. Do not apply any cleaning sprays or liquids directly onto the screen or casing.

Screen: use a clean, soft, lint-free cloth to remove dust and dirt from the screen. To remove fingerprints and stains use a cloth with a mild cleanser.

**Casing**: use a soft cloth slightly dampened with a mild cleaning solution. Rinse the cloth in clean water, wring it out thoroughly and wipe the casing to remove any residual detergent.

#### Safety

To reduce the risk of an accident, follow these safety instructions:

- Do not use power cables, connectors or plugs that are damaged or have loose wiring. Do not bend or damage the power cable. Do not touch the power cable with wet hands. Do not pull on the cable to unplug the charger.
- The device can be used while it is charging, however, this will prolong the full charging process. Avoid handling it with wet hands during charging.
- Do not subject the charger to impact. Do not charge the battery with a charger that has not been approved by the manufacturer.
- Do not use the device during electrical storms.
- Do not handle lithium batteries that are damaged or leaking.
- Do not use the device near a pacemaker. If possible, avoid using it at distances under 15 cm from the pacemaker as it could interfere with the pacemaker's operation. During a call, hold the device on the opposite side of the implant.
- Do not use the device in a hospital or near medical equipment that may be susceptible to radio frequency interference.
- If you regularly use medical equipment, make sure it is protected against radio frequency interference. If you use a hearing aid, consult the manufacturer with regard to potential interference.
- In potentially explosive environments, turn off the device. Always observe regulations, instructions and warning signs .
- Do not use the device in refuelling areas (petrol stations) or close to flammable and/or explosive chemical products  $\Delta$ .
- Do not store or transport flammable liquids, gases or explosive materials in the same compartment as the device or any of its parts or accessories  $\Delta$ .
- Switch off the device upon boarding an aeroplane. The electronic components of a motor vehicle may malfunction as a result of radio frequency interference from the device.
- Avoid placing the device near the abdominal and genital area, especially in the case of children, adolescents and pregnant women  $\Delta$ .
- Prolongedexposuretohighlevelsofsoundpressuremaycausepermanentdamageto
   hearing.Itisrecommendedthatyoudonotwearheadphoneswhilecycling,runningor walking through areas with

heavy traffic or excessive noise  $\bigwedge$ 

- Using the phone while driving. Some car manufacturers prohibit the use of mobile telephones in their vehicles unless a hands-free kit and external antenna are installed. Ask the vendor of your vehicle whether your mobile phone or hands-free Bluetooth kit will interfere with the car's electronic systems. Always pay full attention to the road and respect local laws and regulations on the use of wireless devices when driving.
- When the device is using geo-positioning information, interruptions or malfunctions may occur causing increased dependence on the network. Note that functionality may be reduced or obstructed in certain places such as inside buildings or in areas close to buildings.
- Emergency calls: Being able to make calls cannot be guaranteed under all conditions. Never place your trust solely in a mobile telephone for making emergency calls. With certain mobile networks, certain network services or certain functions enabled and in certain areas, it may not be possible to make a call.
- Usingthedeviceundergoodreceptionconditionsreducestheamountofradiationreceived.
- Aeroplanemode.UseofBluetoothandWLANmaybeprohibitedonaeroplanesandinother places where radio transmissions are not permitted. In the aforementioned places, ask permissionbeforeenablingBluetoothorWLAN, eveninAeroplanemode.

# APPENDIX C: DISPOSING OF THIS PRODUCT CORRECTLY

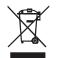

(Electrical and electronic waste).

(Applicable within the European Union and in European countries with selective waste collection systems).

The presence of this symbol on the product, accessories or accompanying informative materialindicatesthat, at the endoftheir service lives, neither the product norits electronic accessories (charger, cables, etc.) are to be disposed of with householdwaste.

Topreventanydamagetotheenvironmentorhumanhealth,separatetheseproductsfrom other types of waste and recycle them correctly. This encourages the sustainable reuseof material resources and avoids the depletion of finiteones.

Domestic users should contact the vendor that they purchased the product from or the relevant local authorities to find out how and where they can recycle this product safely, without harming the environment.

Business users should contact their supplier and consult the terms and conditions in the purchase contract. This product and its electronic accessories must not be disposed of with commercial waste.

# CERTIFICATION

FCC CAUTION:

Any Changes or modifications not expressly approved by the party responsible for compliance could void the user's authority to operate the equipment.

This device complies with part 15 of the FCC Rules. Operation is subject to the following two conditions: (1) This device may not cause harmful interference, and (2) this device must accept any interference received, including interference that may cause undesired operation.

Note: This equipment has been tested and found to comply with the limits for a Class B digital device, pursuant to part 15 of the FCC Rules. These limits are designed to provide reasonable protection against harmful interference in a residential installation. This equipment generates uses and can radiate radio frequency energy and, if not installed and used in accordance with the instructions, may cause harmful interference to radio communications. However, there is no guarantee that interference will not occur in a particular installation. If this equipment does cause harmful interference to radio or television reception, which can be determined by turning the equipment off and on, the user is encouraged to try to correct the interference by one or more of the following measures:

-Reorient or relocate the receiving antenna.

-Increase the separation between the equipment and receiver.

-Connect the equipment into an outlet on a circuit different from that to which the receiver is connected.

-Consult the dealer or an experienced radio/TV technician for help.

#### SPECIFIC ABSORPTION RATE (SAR) INFORMATION

SAR tests are conducted using standard operating positions accepted by the FCC with the phone transmitting at its highest certified power level in all tested frequency bands, although the SAR is determined at the highest certified power level, the actual SAR level of the phone while operating can be well below the maximum value, in general, the closer you are to a wireless base station antenna, the lower the power output.

Before a new model phone is a available for sale to the public, it must be tested and certified to the FCC that it does not exceed the exposure limit established by the FCC, Tests for each phone are performed in positions and locations (e.g. at the ear and worn on the body)as requiredby the FCC.

For body worn operation, this model phone has been tested and meets the FCC RF exposure guidelines when used with an accessory designated for this product or when used with an accessory that contains no metal and that positions the handset a minimum of 1.0cm from the body. Non-compliance with the above restrictions may result in violation of RF exposure guidelines.

#### NOM&IFT

The operation of this equipment is subject to the following two conditions: (1) it is possible that this computer or device does not cause harmful interference and (2) the equipment or device must accept any interference, including interference that may cause undesired operation